### Polycom Trio 8000 Series Generic SIP Anyphone guide

Note: This guide is intended for HPBX 3.0

Additional info: This phone does follow Polycom standards and therefore uses the default login info: username: admin and password: 456.

- 1. Locate the IP address of the phone.
	- a. Ask the customer for it.
	- b. Use a network IP scanner.
- 2. Open a web browser and log into the web interface for the phone.
	- a. Example address: https://192.0.0.0
- 3. Navigate to Settings > SIP
	- a. Local Settings
		- i. Local SIP port: The local SIP port is  $5 +$  the last 3 digits of the extension.
			- 1. If the extension were 111, then the local SIP port would be 5111
		- ii. Digitmap timeout: 3|3|3|6|3|3|3|3
	- b. Click Save. The phone will reboot, proceed to the next step when it has finished rebooting.

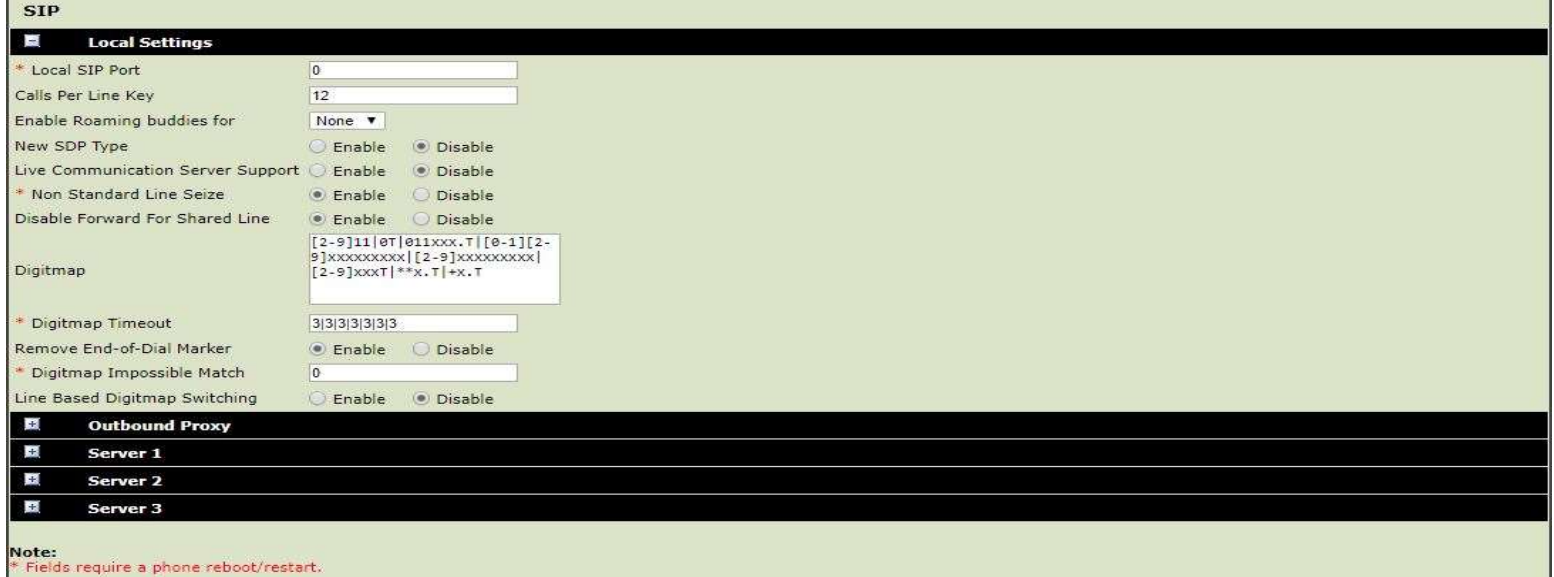

#### Generic SIP Anyphone guide

- 4. Navigate to Settings > Codec Priorities
	- a. For the "In use" box, remove all but the following and set in the following order:
		- i. G.711Mu
		- ii. G.729AB
		- iii. G.722
		- iv. G.711A
	- b. Click Save.

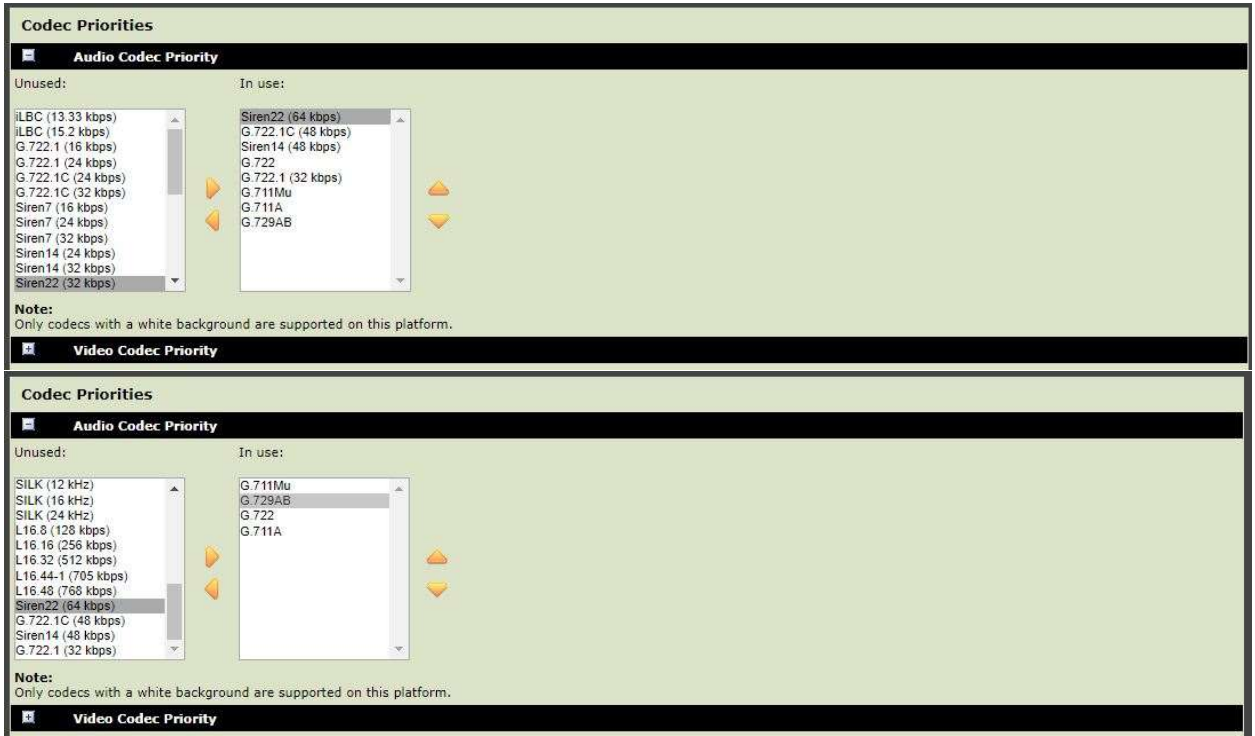

- 5. Navigate to Settings > Lines
	- a. Identification
		- i. Display name: Is arbitrary and can be set to what ever the customer prefers
		- ii. Address: enter the SIP User ID here
		- iii. Label: enter the SIP User ID here
		- iv. Line keys: can be set to a max of 3
			- 1. Note: this phone is capable of only 1 SIP registration and thus only one ITSP can be utilized.
	- b. Authentication
		- i. User ID: enter the SIP User ID here
		- ii. Password: enter the SIP password here
	- c. Outbound proxy
		- i. Address: enter the sip server address
		- ii. Port: 5060
		- iii. Transport type: UDP Only
	- d. Server 1
		- i. Address: enter the sip server address
		- ii. Port: 5060
		- iii. Transport type: UDP Only
		- iv. Expires(s): 300
	- e. Message Center:
		- i. Subscription address: enter the assigned extension
		- ii. Callback Mode: Contact
		- iii. Callback Contact: enter the assigned extension

Generic SIP Anyphone guide

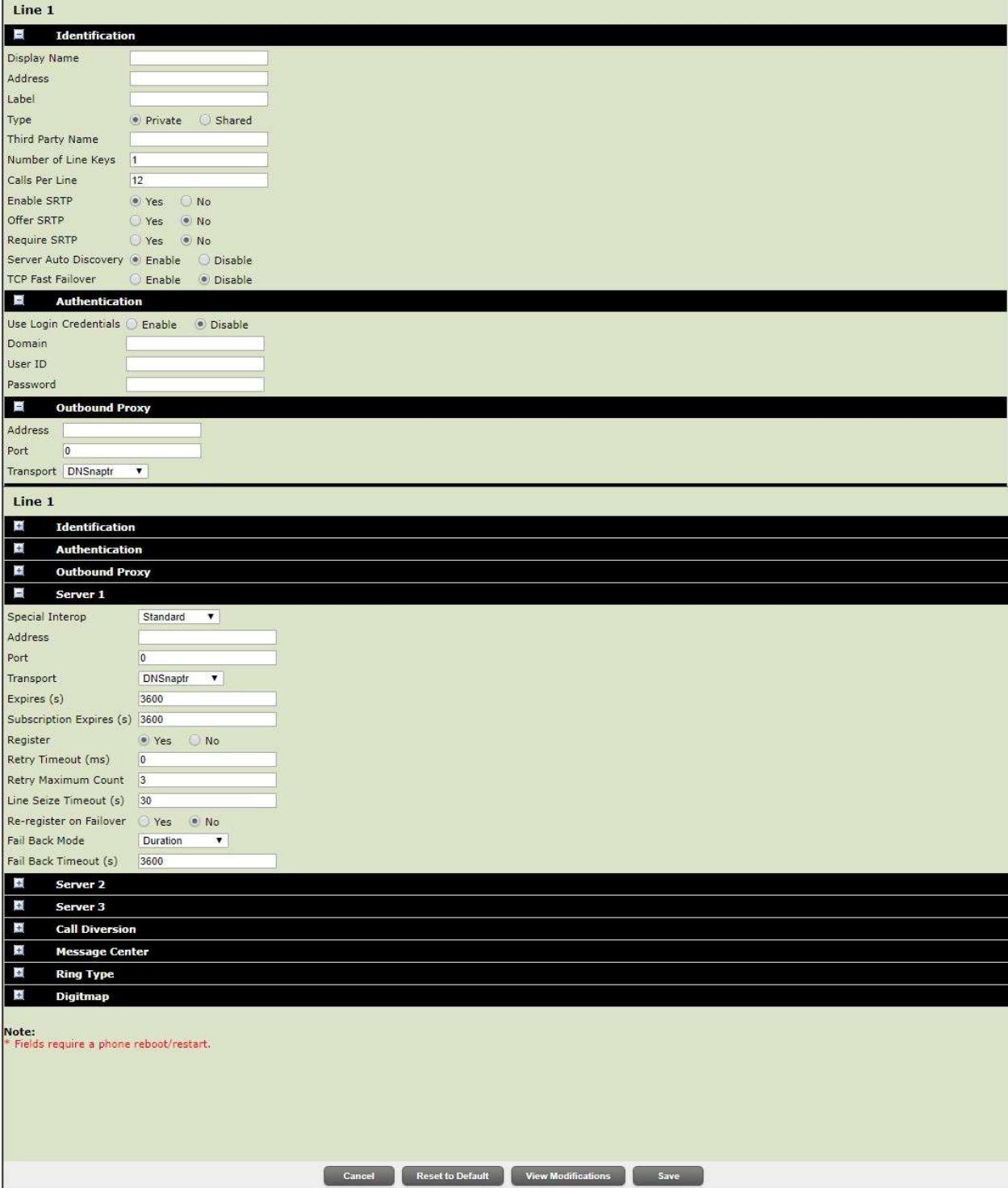

Generic SIP Anyphone guide

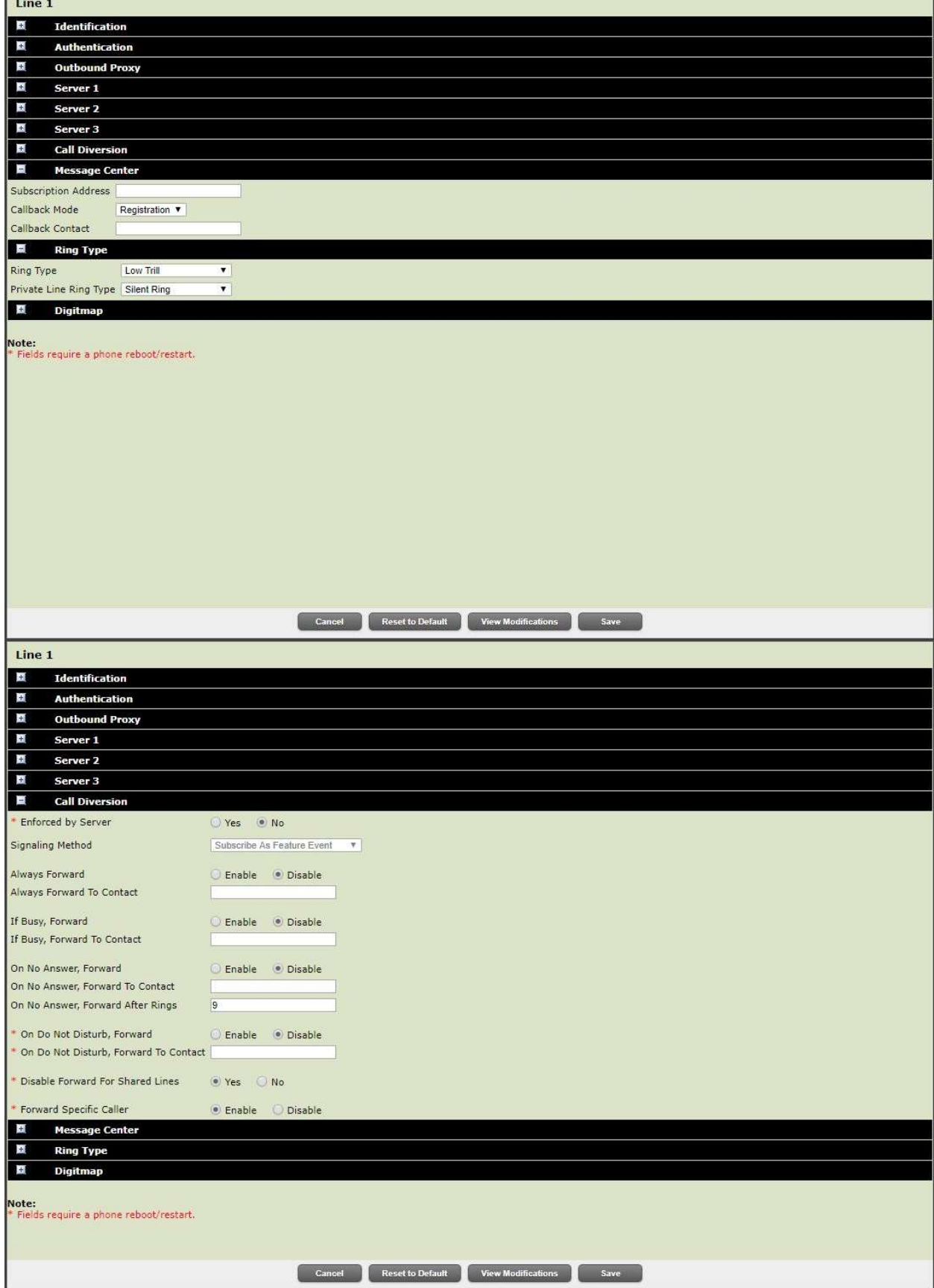

#### Generic SIP Anyphone guide

- 6. Setting the Time and Date:
	- a. SNTP Server: pool.ntp.org
	- b. Alternate SNTP Server: pool.ntp.org
	- c. GMT Offset: select the local for the customer's location
	- d. Alternate GMT Offset: select the local for the customer's location

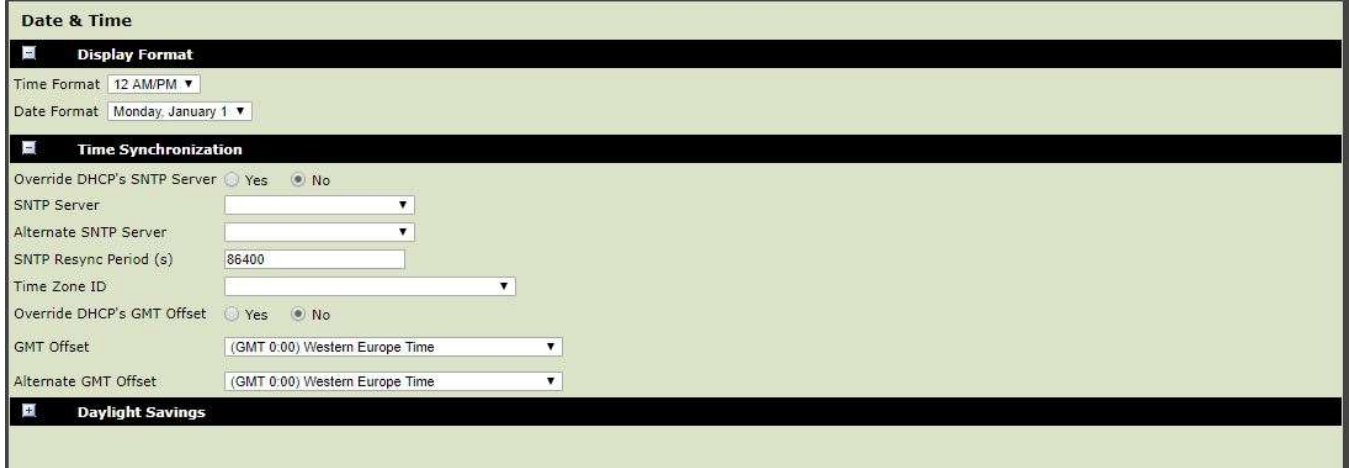

After the phone setup is complete and the phone is successfully registering, the top of the phone display will show the SIP User ID. Unfortunately, the field in the User Interface that causes this, is also part of the SIP registration process. While this field cannot be changed, it can at least be hidden so that this information is not displayed on the screen. It should be noted, that at this time, for HPBX 3.0 configurations for this phone, there is no way to have the assigned phone number, displayed on the phone.

To hide/prevent the SIP User/Registration ID from showing on or at the top of the screen, follow these steps from the phone screen itself, not the WebUI.

- 1. Tap on Settings
- 2. Tap on Advanced
	- a. Enter the password.
	- b. Should be "456" unless changed during setup.
- 3. Tap on Administration Settings
- 4. Tap on Home Screen Label
- 5. Tap on Type
	- a. Select: None
		- b. Tap on Done
- 6. Tap on Save

## Polycom Trio 8000 Series Generic SIP Anyphone guide

If it is desired that this phone should be able to participate via auto answer in regards to the Intercom function from the hosted phone platform, the following lines will need to be added to the primary config file of the phone. Follow these steps:

- 1. In the web interface, navigate to Utilities  $>$  Import & Export Configuration
- 2. Export Configuration section and from the drop-down list, select "All Configuration (except Device Settings) and click on the export button.
	- a. Ensure that this is saved to a know location that can be accessed.
- 3. Open the saved config file in Notepad ++
	- a. If you do not have this program, you can acquire it here: https://notepad-plus-plus.org/
	- b. Add the following lines anywhere within the  $\langle ALL \sim \rangle$
	- c. Make sure they line up with the other entries present.
		- i. se.rt.custom1.name="Paging"
		- ii. se.rt.custom1.ringer="ringer2"
		- iii. se.rt.custom1.timeout="5"
		- iv. se.rt.custom1.type="answer"
		- v. voIpProt.SIP.alertInfo.1.class="custom1"
		- vi. voIpProt.SIP.alertInfo.1.value="paging"
		- vii. se.pat.ringer.ringer15.inst.1.value="2"
	- d. Save the file, do not change the file name.
- 4. Back to the phones web interface, Utilities > Import & Export Configuration
- 5. Import configuration
	- a. Click on Choose File, and look for the file: Export\_all.cfg
	- b. Click on Import
- 6. Test the feature by going to another phone and pressing  $*90 + ext$  of the Trio 8000 series phone.
- 7. If done correctly, a single tone should be heard and then a voice channel will be automatically opened.